## MULTI-FACTOR AUTHENTICATION FOR INVESTMENT CAFÉ – DESKTOP DEVICES

To log in to your eFront Investment Café account, you will need your User ID and Password as well as a multi-factor authentication application that will generate a unique code for secure access. In this setup guide, we provide step-by-step instructions for installing and using the multi-factor authentication application on desktop devices.

## HOW TO ACTIVATE MULTI-FACTOR AUTHENTICATION ON DESKTOP DEVICES

1. Navigate to Investment Café and enter your User ID and Password. Select Sign in.

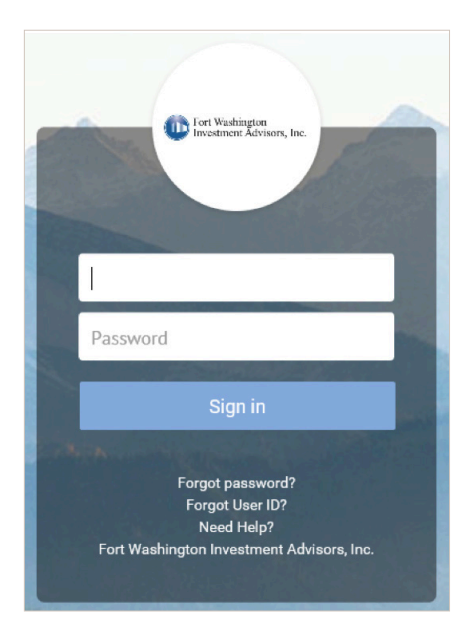

2. A dialogue box will appear asking you to set up your MFA. Select Get Started Now.

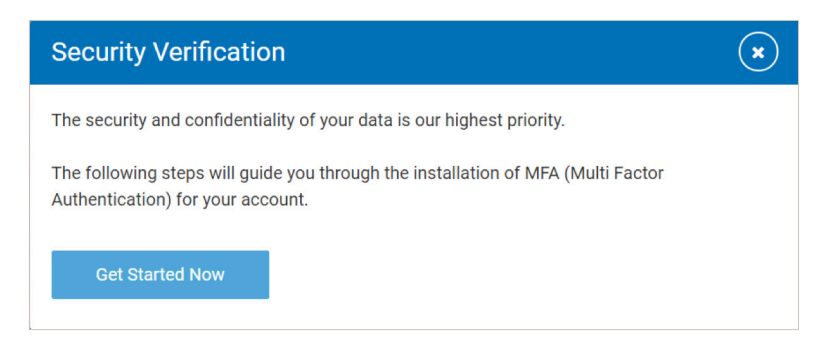

3. The next screen will present you with step-by-step instructions on how to link your Investment Café account to the authenticator application. Under step number 1, select Windows or MacOS.

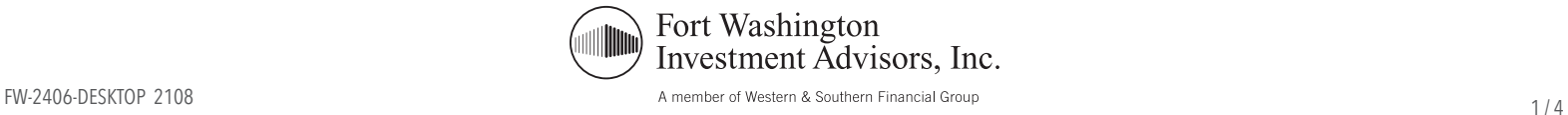

- 4. On the next screen, scroll down to the Desktop section and select your specific Operating System. Then select Download.
	- a. If you are using Windows and do not know your Operating System, you can go into your System Settings to check (Start>Settings>System>About)

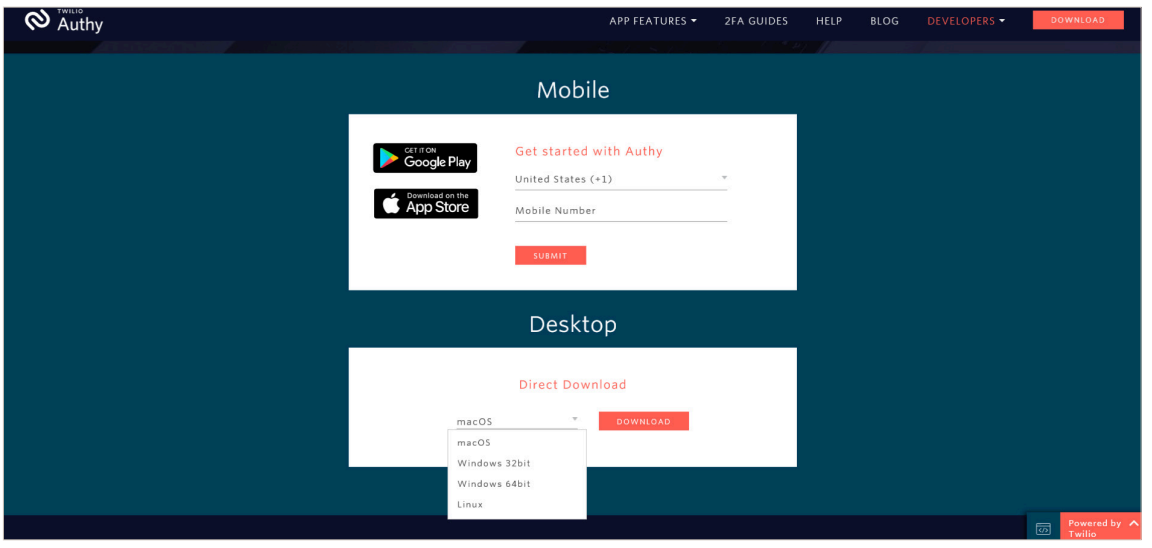

- 5. Select the file that appears at the bottom of your screen. A dialogue box will appear asking you if you want to run this file. Select Run.
- 6. Once the app is downloaded, enter your phone number when prompted for it and select Next.

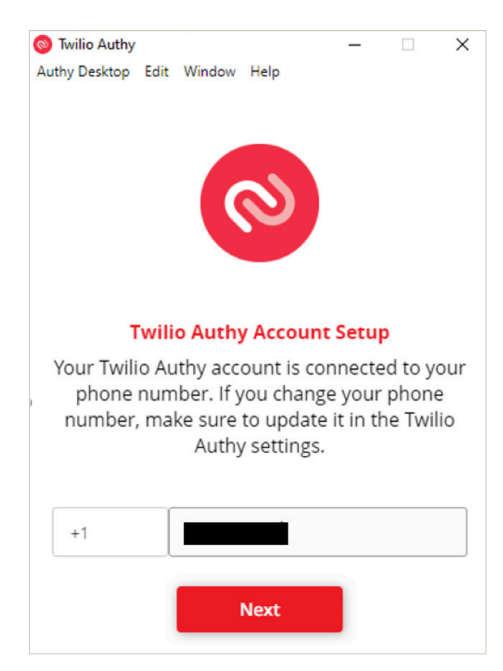

7. Select whether you would prefer to receive a verification code via phone or text. Once you receive the code, enter it into the dialogue box in the app.

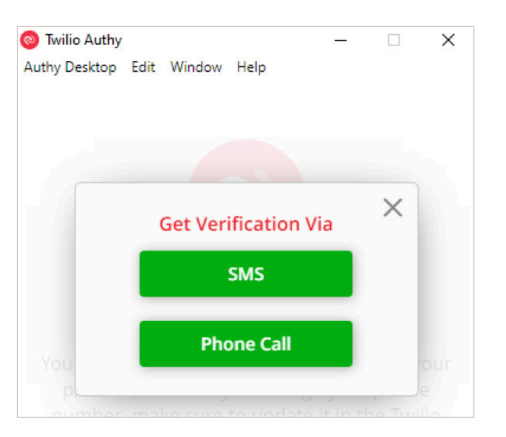

8. After entering the code, you will be ready to sync the app with your Investment Café account. Select the red "+" button to add your first account.

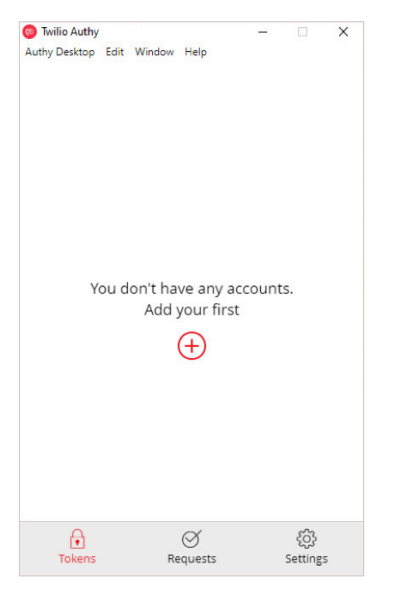

9. A dialogue box will appear asking you to enter a code from Investment Café. The code needed to sync your account to the Authy app will appear beneath the QR code displayed in Investment Cafe. Copy and paste the code directly into the Authy app. Then select Add Account.

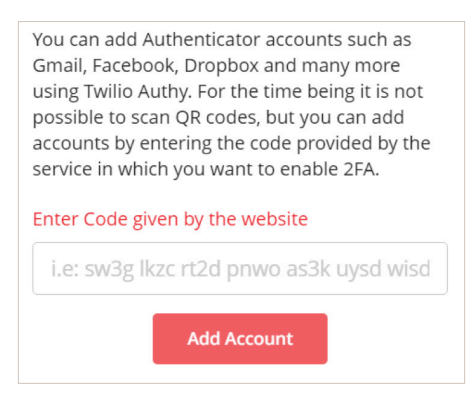

- 10.Provide a nickname for your account as well as a color to help identify your account and select save.
- 11.The Authy app will then generate a 6 digit code.

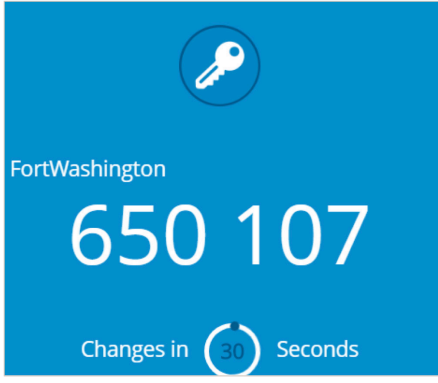

12.Back in Investment Café, select the blue bar that says I have a six digit code, and enter the code generated by the Authy app in the window labeled Security Verification.

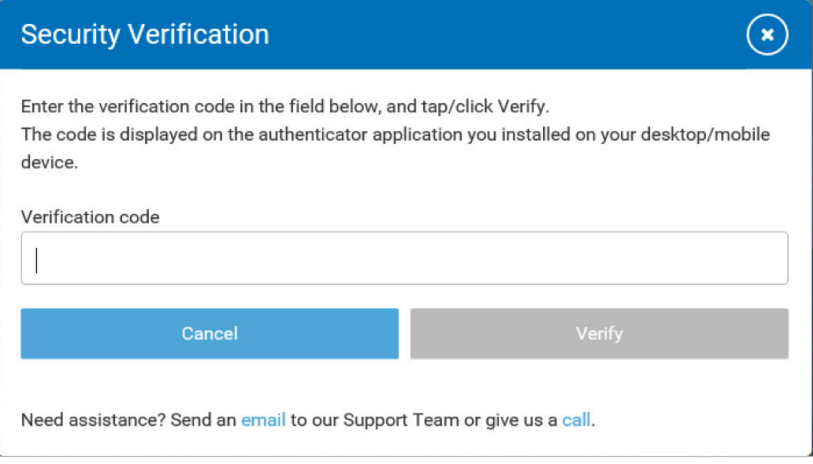

13.You will then be able to change your temporary password to a password of your choice. Read the disclaimer and select Accept and the process will be complete. The app and your account are now in sync.

Whether you store the Authy 2-factor app on your desktop or mobile device, the next time you log into your Investment Café account, simply open the app when prompted for your multi-factor authentication code. If you have any questions or need assistance logging into your account, please email us at ClientPortal@FortWashington.com, or reach out to your primary Fort Washington contact.

Please note it is the responsibility of each user to maintain the security of their account access information.

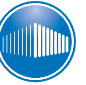

Fort Washington Investment Advisors, Inc.

A member of Western & Southern Financial Group

**VIncompromised Focus®**